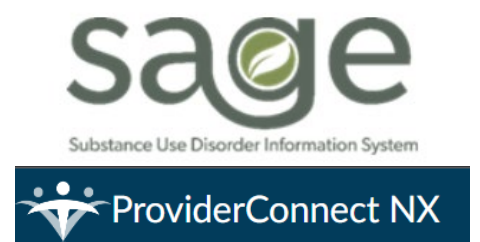

# **PCNX TRAIN Guide: Primary User Billing Process**

This guide is intended to orient providers to the forms used for submitting claims/billing within ProviderConnect NX (PCNX). This guide is intended only for direct service providers who submit claims directly into the Sage/PCNX application. As SAPC transitions from ProviderConnect (PCON) classic to PCNX, it is important to note that requirements and policies regarding what to bill and general billing practices have not changed. PCNX is simply a new user interface to submit claims.

Please note that snips are taken from a test environment and no PHI is shared. Additionally, SAPC and Netsmart are continuing to update the PCNX environment therefore some items may look different in LIVE than in the TRAIN environment.

# **Contents**

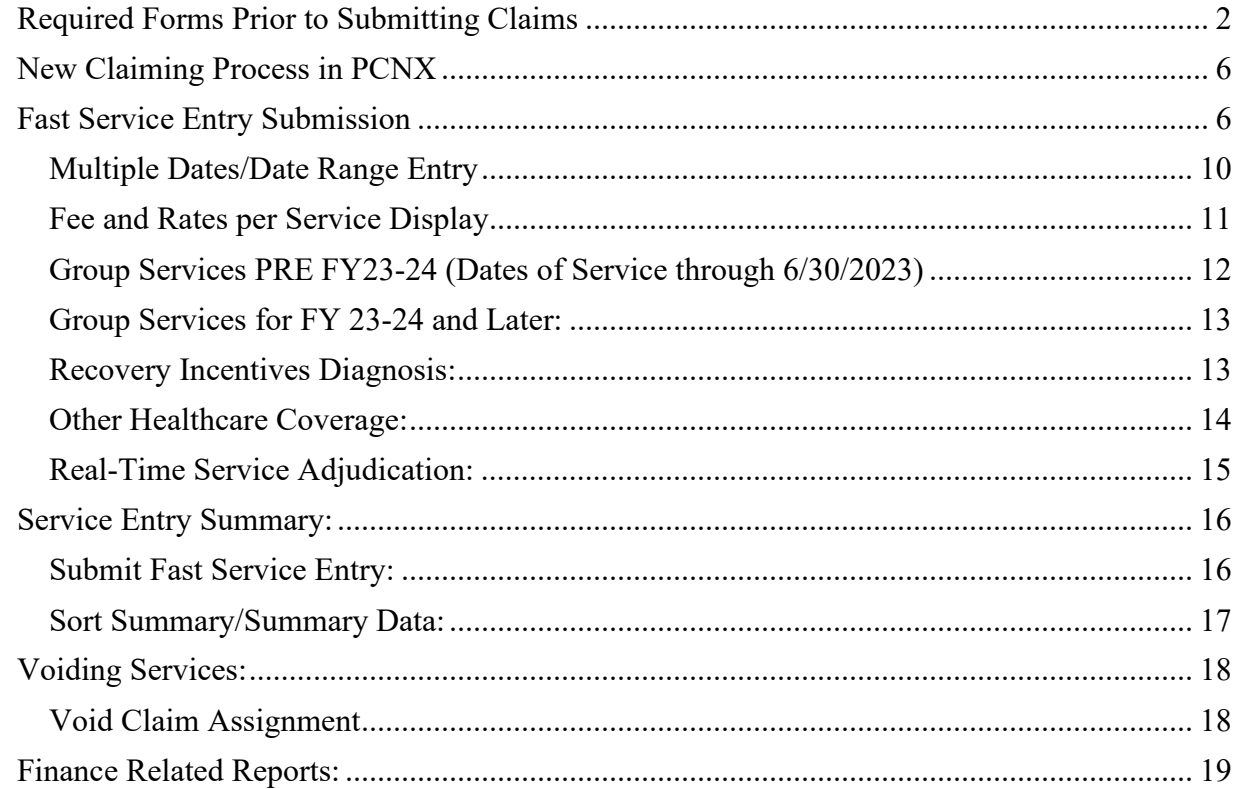

# <span id="page-1-0"></span>Required Forms Prior to Submitting Claims

As a reminder, the following forms are required to be complete to avoid billing denials prior to submitting claims. This is the same process as is currently utilized within ProviderConnect (PCON) classic. Details on each of these forms are included in the PCNX Admission/Intake Guide.

- 1. Approved Member or Provider Authorization (PAUTH)
	- a. Providers must ensure that there is an approved member authorization or PAuth on file prior to billing.
	- b. Billing on a pending or denied auth will create billing denials.
	- c. Providers will be able to check authorization status using:
		- i. Service Authorization Request Pre-display

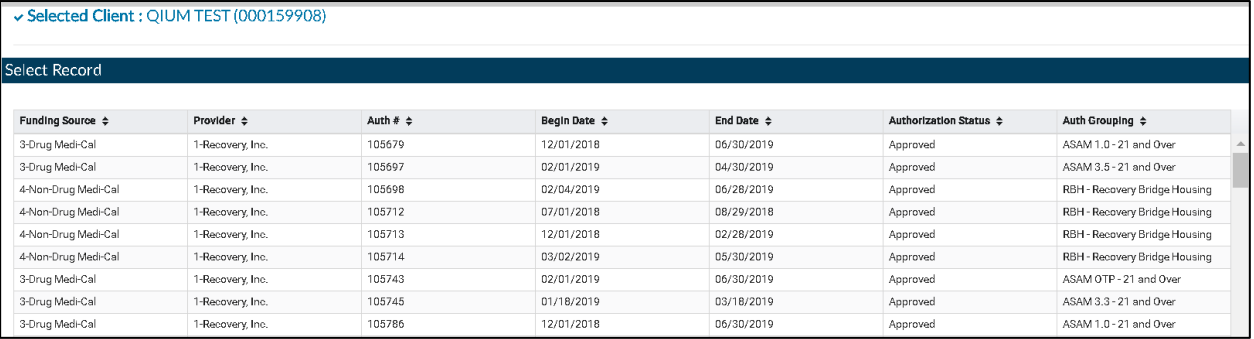

ii. Authorization Status Request Report - This report was recreated in PCNX and will function similarly as it does in PCON classic.

#### 2. Diagnosis

- a. A valid substance abuse disorder (SUD) diagnosis must be the primary diagnosis on file
- b. There must be an Admission Diagnosis Type in the patient record that is on or before the dates of service.
- c. To check diagnosis information, providers can use:
	- i. All Docs/Chart View for the selected patient and click on Diagnosis under Patient Info
	- ii. The checkbox for **Form Specific PreDisplay-Diagnosis** should be checked.

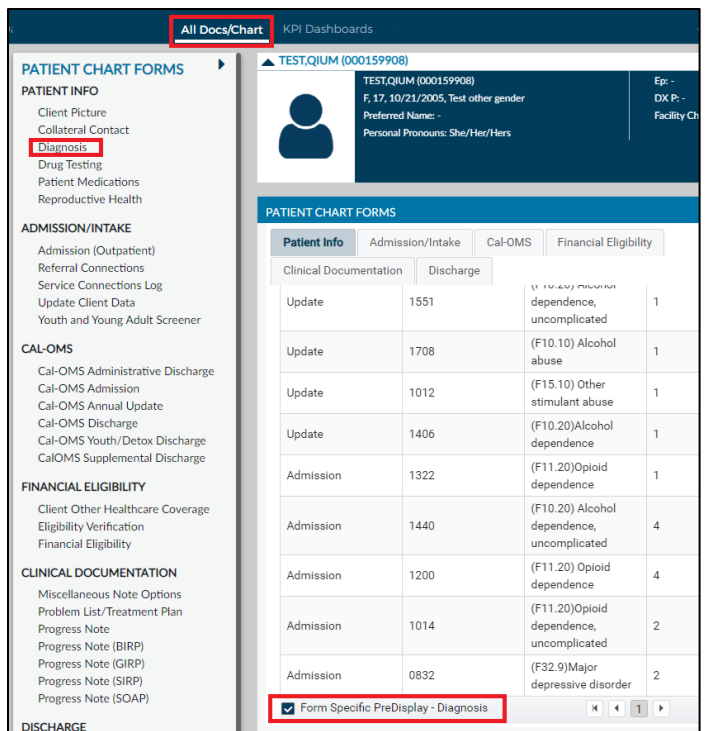

- 3. Financial Eligibility (FE)
	- a. There are no changes to the requirements for Financial Eligibility or the Financial Eligibility form in Sage/PCNX.
	- b. Providers must ensure that the forms are completed with the necessary information to avoid unnecessary denials.
	- c. To assist providers in easily identifying denials for FE not found/verified in CalPM, SAPC has developed a widget that will be included for all financial user groups.
	- d. The **CalPM Eligibility Check** widget will display any patient with missing or incorrect information that might cause a local eligibility denial.
		- i. This denial is only triggered for the DMC guarantor when one or more of the following are met:
			- 1. Eligibility Verified is marked as "No"
			- 2. Coverage Effective Date is after the date of service
			- 3. Coverage Expiration Date is before the date of service
			- 4. The Client Index Number (CIN) is missing from the DMC guarantor
			- 5. An Admission Diagnosis Type is missing from the list of patient diagnoses
		- ii. The widget logic is based on the below criteria. Patient rows will display when one or more of the following criteria are met:
			- 1. Eligibility Verified is "No"
			- 2. Coverage Expiration Date is present
			- 3. CIN is missing

Coverage Effective Date and Diagnosis Type are for visibility only and do not employ any logic within the widget.

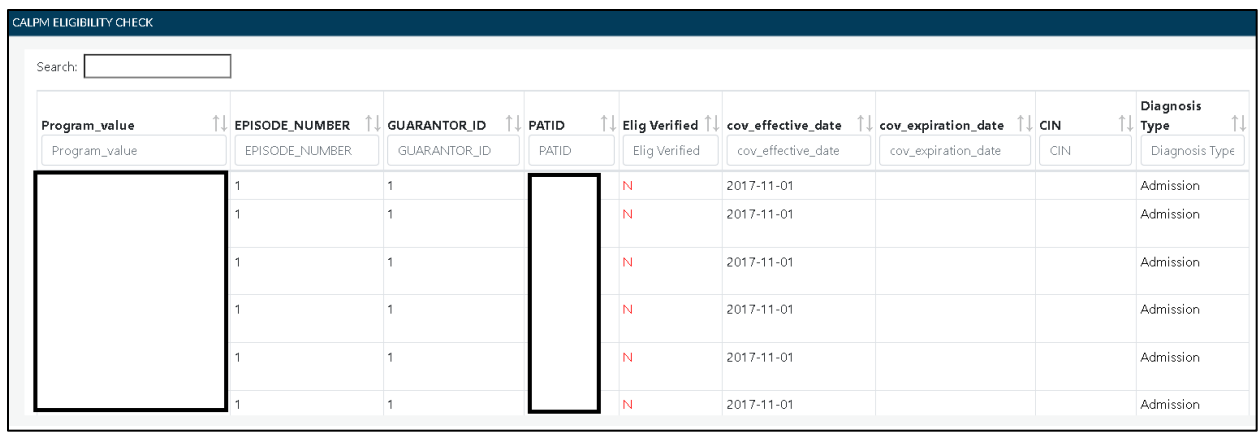

- 4. Client Other HealthCare Coverage (if applicable)
	- a. The **Client Other Healthcare Coverage** form is replacing the current Other Health Coverage form , which will no longer be used in PCNX.
	- b. This form is required for all patients additional health coverage such as Medicare or private insurance. For specific policies and information on when to bill OHC, review the Other [Health Coverage Provider Billing Manual.](http://publichealth.lacounty.gov/sapc/NetworkProviders/FinanceForms/ohc/SAPCOHCProviderBillingManualV1.1.pdf)
		- i. For information on how to complete this form, a video and job aid were posted under the clinical documentation PCNX training.

This form includes sections for Guarantor information, the subscriber's information, and the type of guarantor.

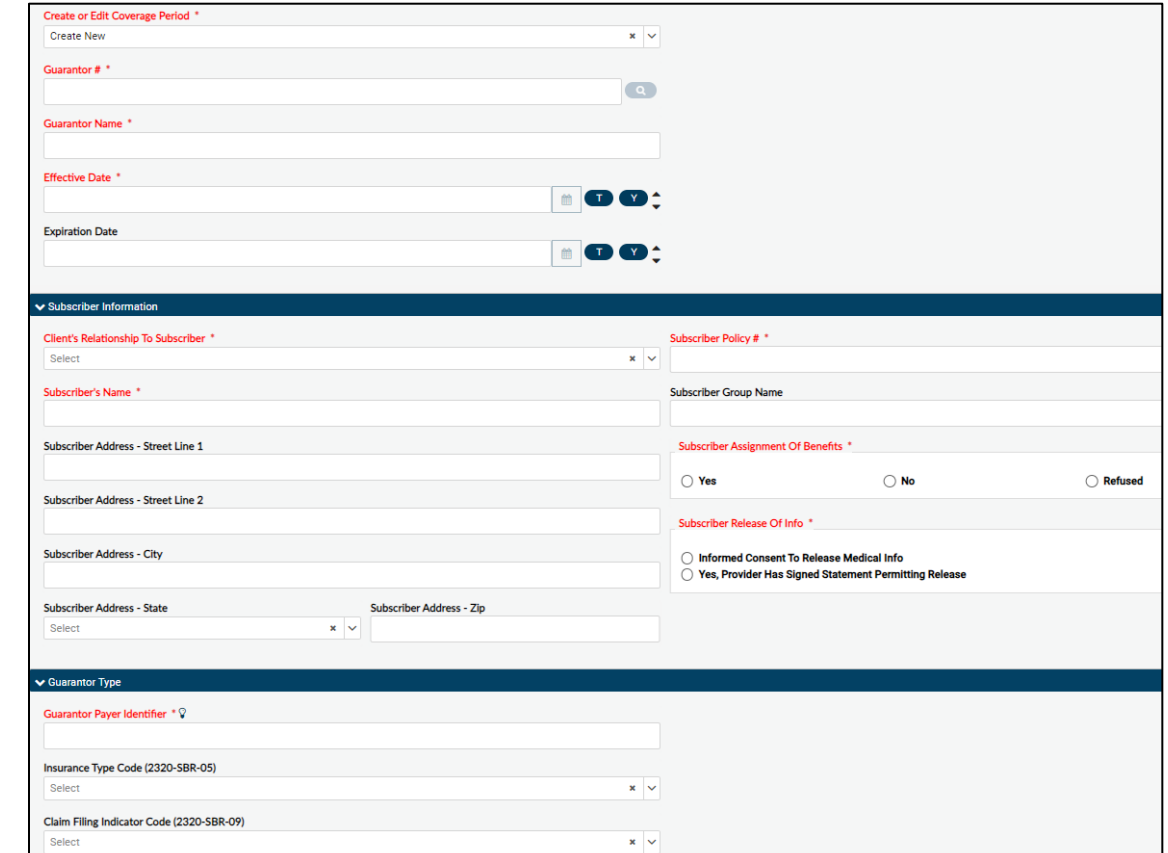

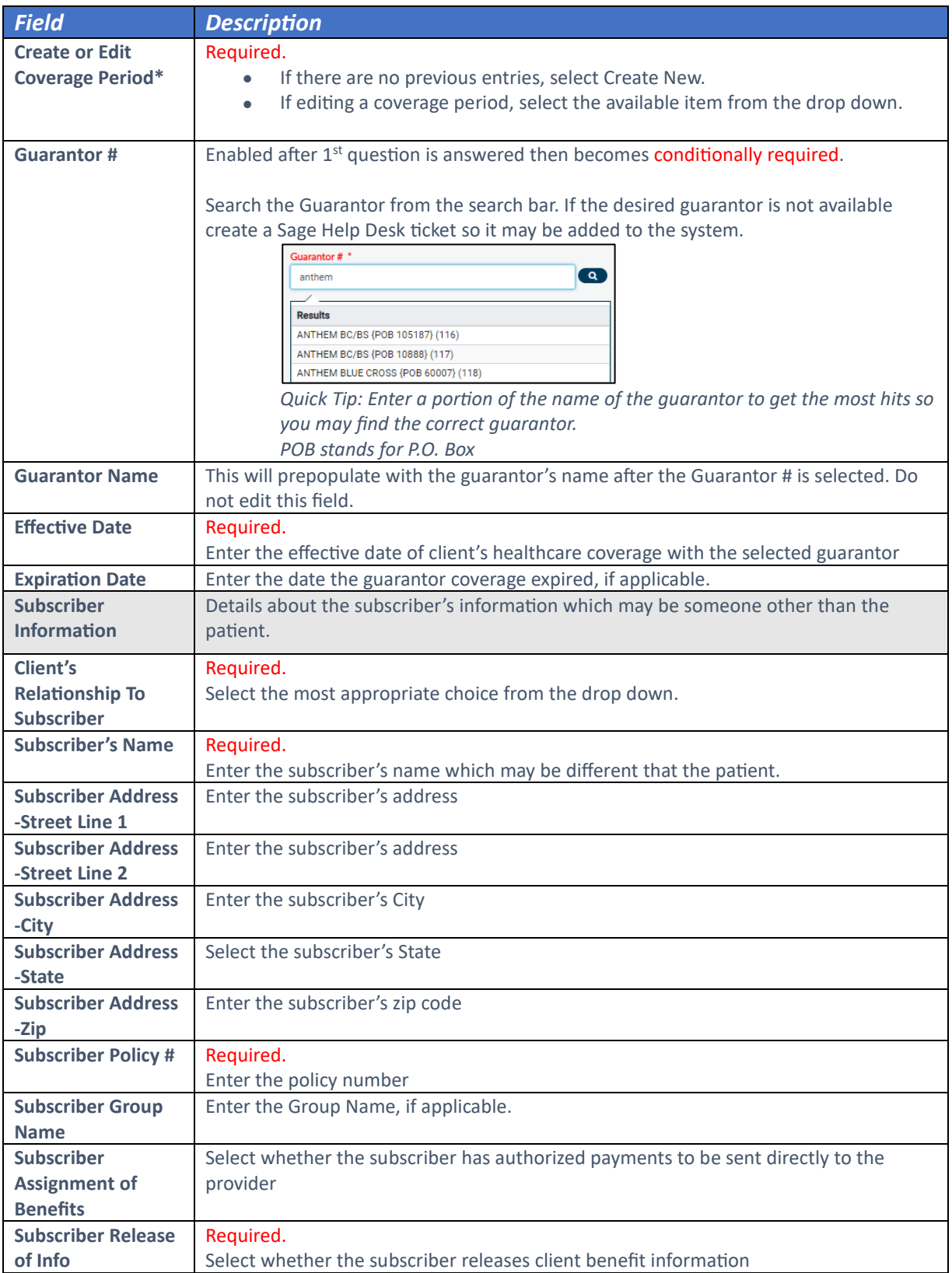

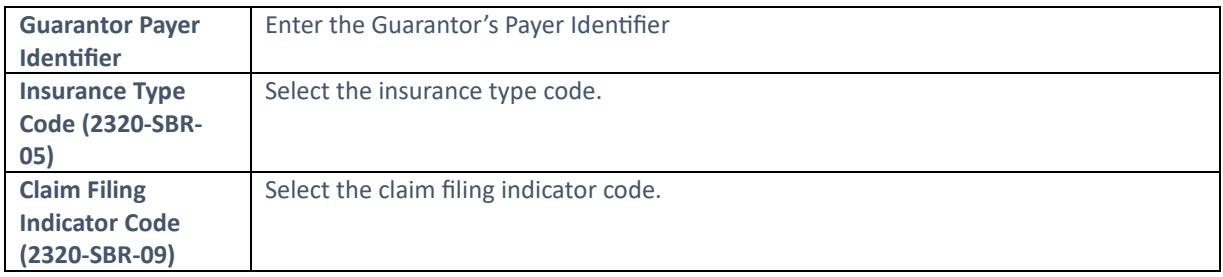

Users must click **Submit** for the form to save.

## <span id="page-5-0"></span>New Claiming Process in PCNX

PCNX offers a completely new process for claiming as a Primary Sage User that simplifies the claiming process. The new service entry is not patient specific which allows providers to enter claims for multiple patients on the same form. Providers are able to submit up to 1000 services on the same claim submission for multiple patients and funding sources. Providers will receive instant pre-adjudication information for each service entered and can make real-time corrections. The SAPC adjudication process is not changing, only method of claims submission for Primary Sage Users is changing. Claims will be batched together and adjudicated in batches then compiled on EOBs as is the current process.

### <span id="page-5-1"></span>Fast Service Entry Submission

The **Fast Service Entry Submission** form is a new form that has replaced the Professional Treatment and Billing page previously used in PCON Classic. The Fast Service Entry Submission has combined many of the billing tasks into one comprehensive form, including multiple patient entry, instant pre-adjudication and submitting claims. All of the same billing fields are present on the form as those are standard billing requirements. There are no changes the information that must be submitted to bill nor associated billing policies that dictate information required for billing.

When opening the form, the user is taken to the **Fast Service Entry Summary** section, which only populates after claims are entered. Providers should immediately go to the **Fast Service Detail** section as the summary section is only required after claims are entered.

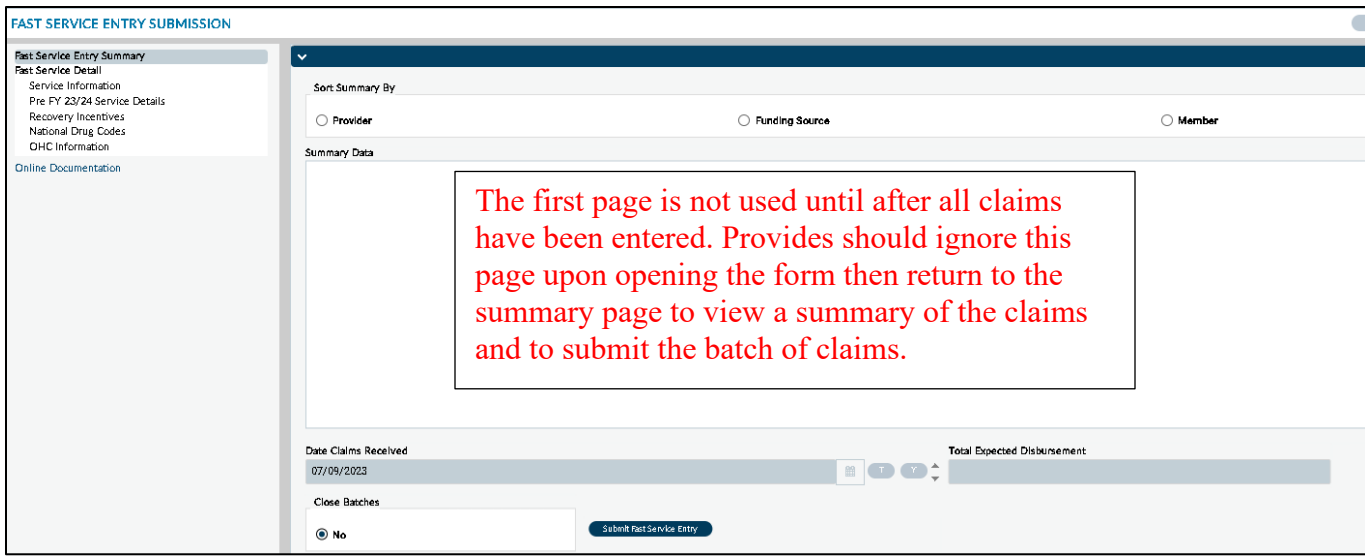

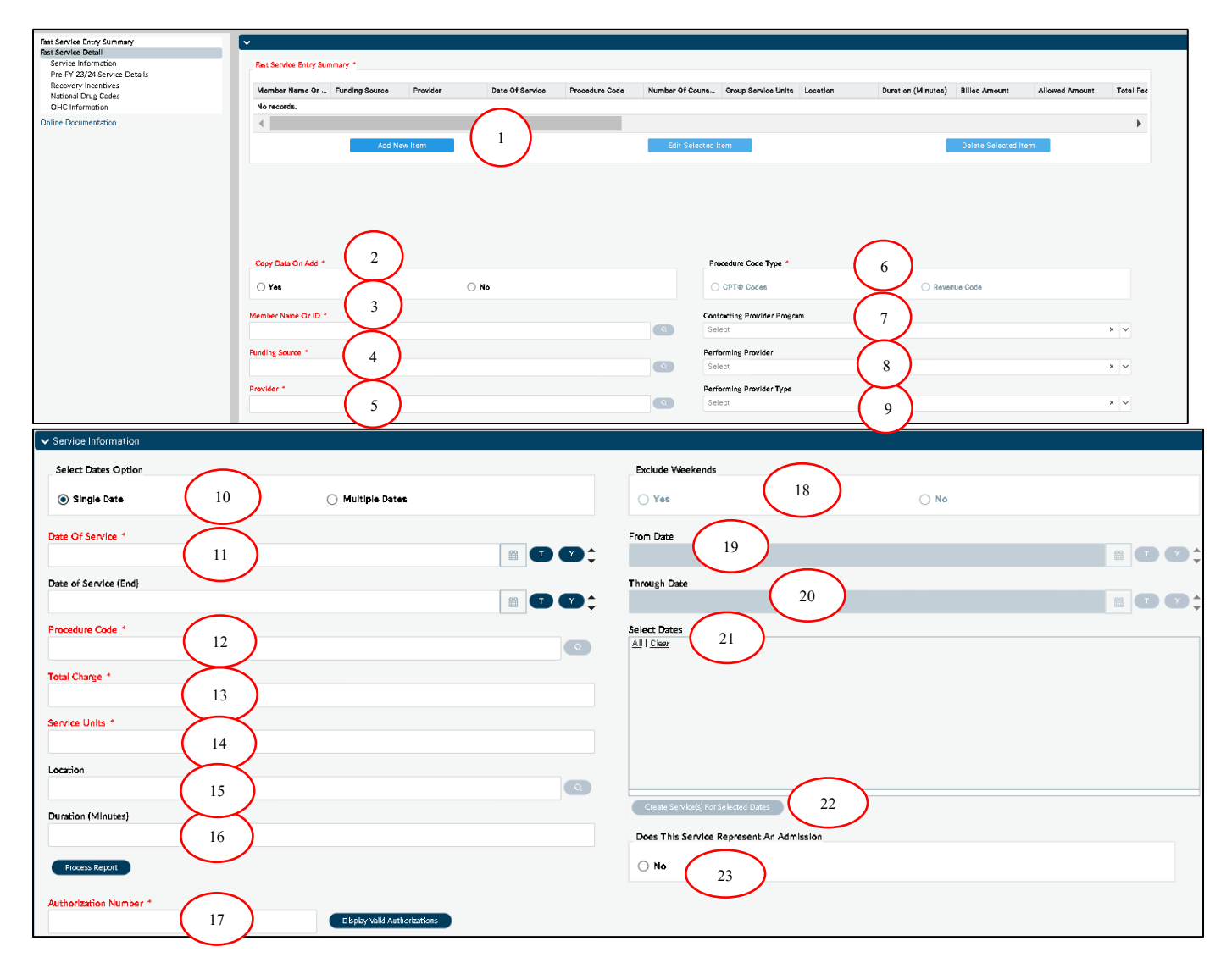

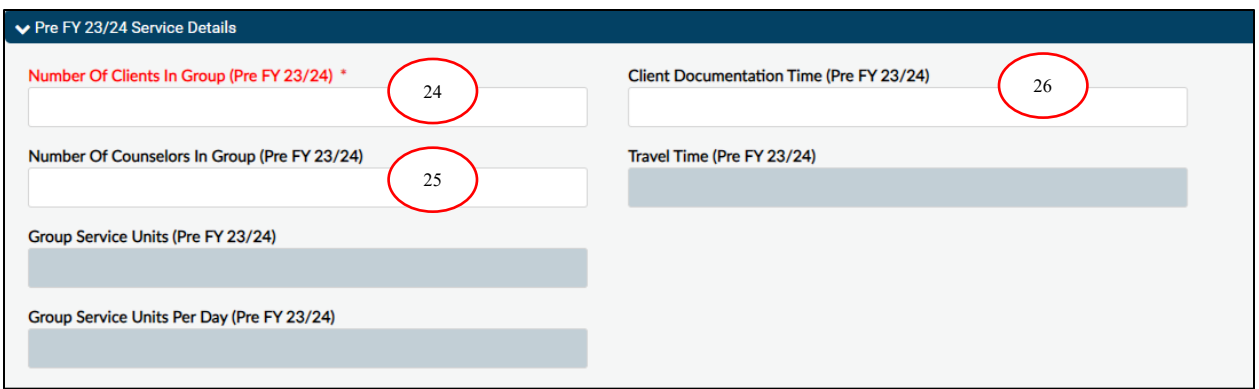

Providers should immediately select the Fast Service Detail section to begin entering claims. Once on the above page, follow these steps to enter services:

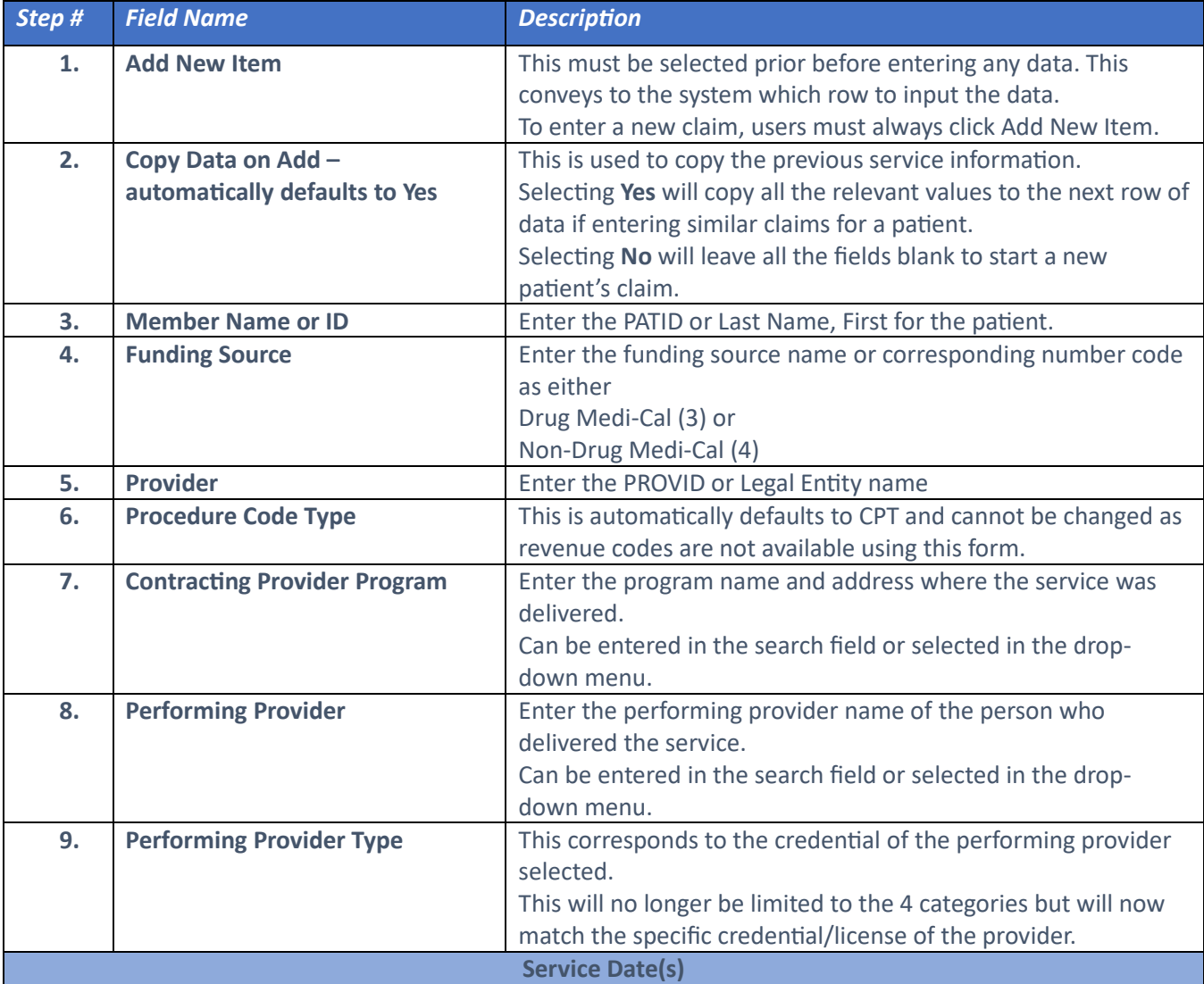

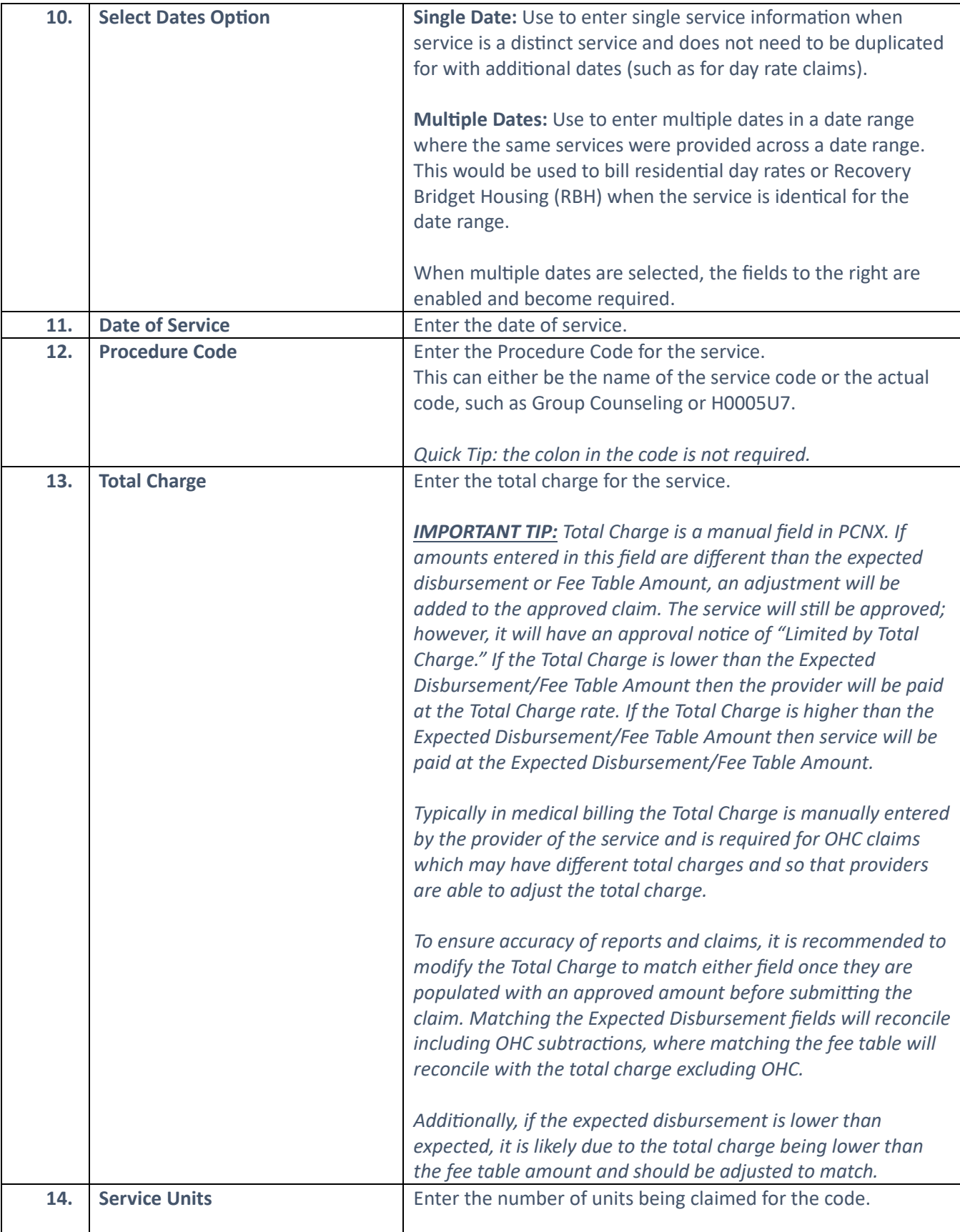

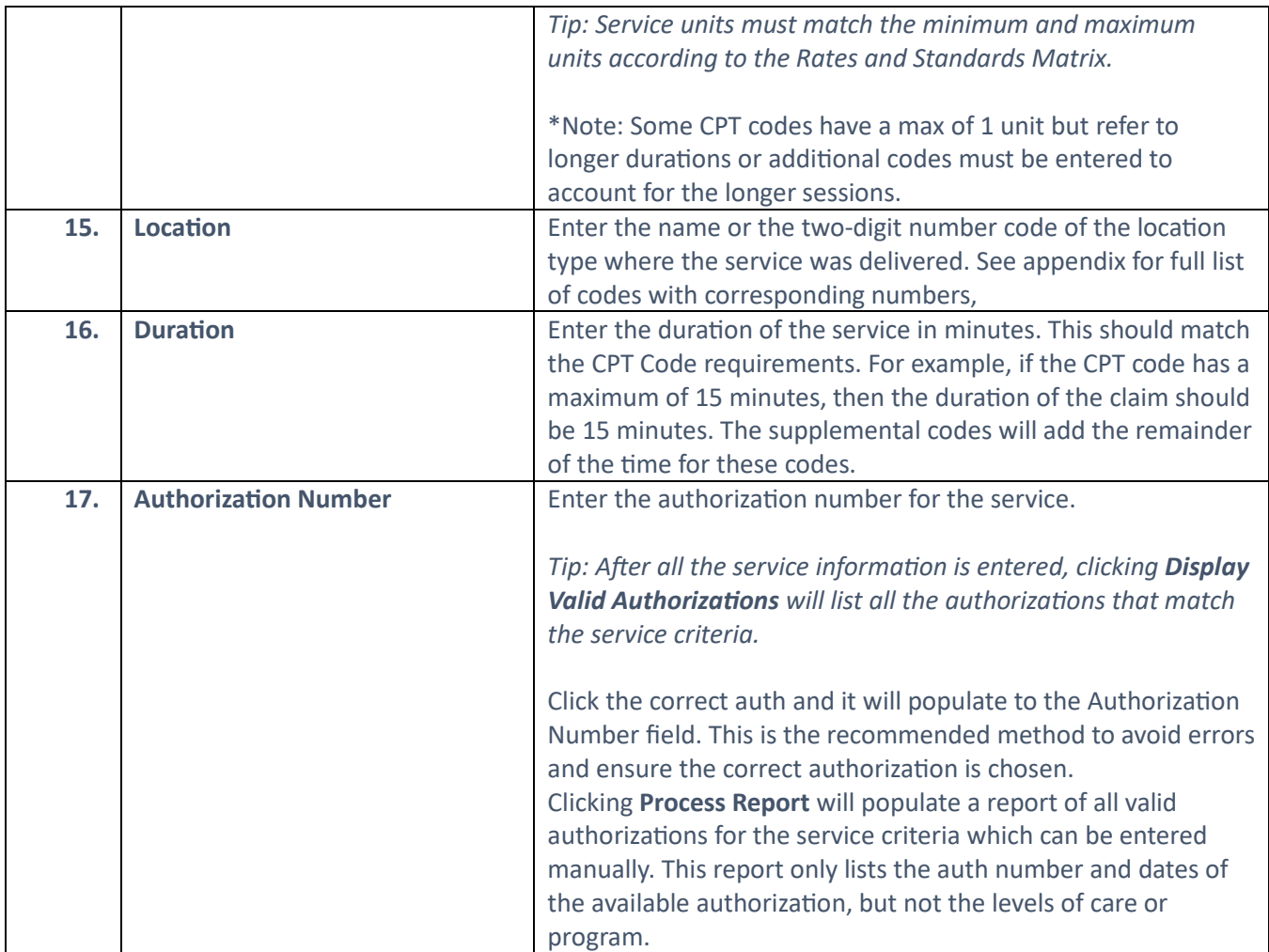

# <span id="page-9-0"></span>Multiple Dates/Date Range Entry:

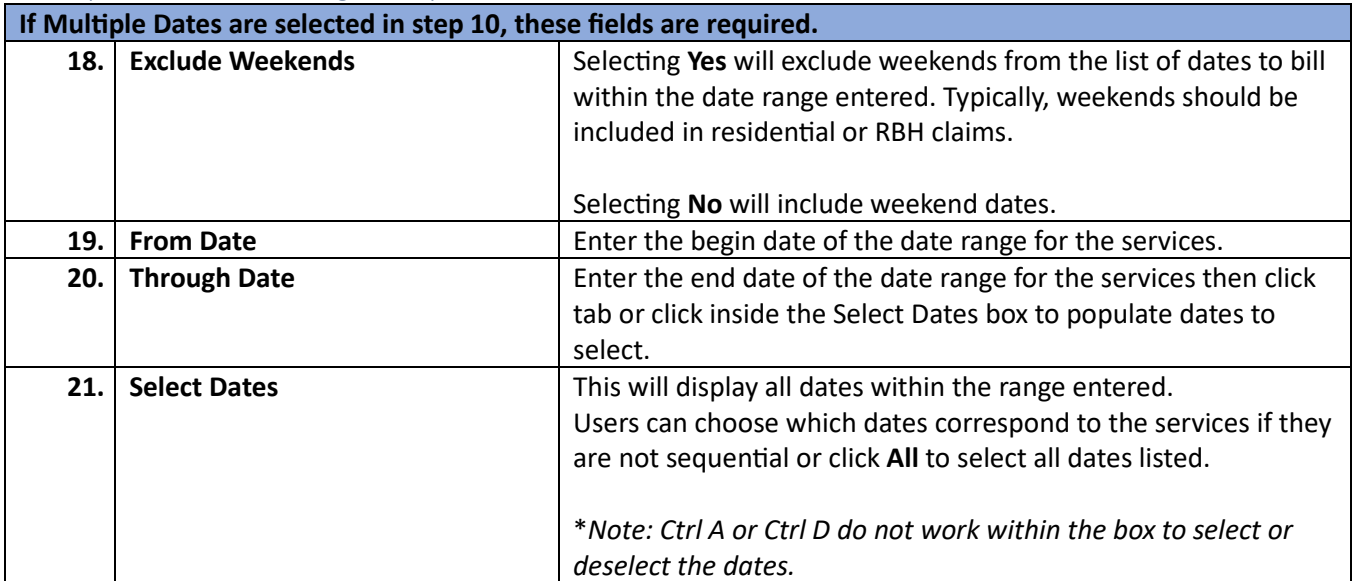

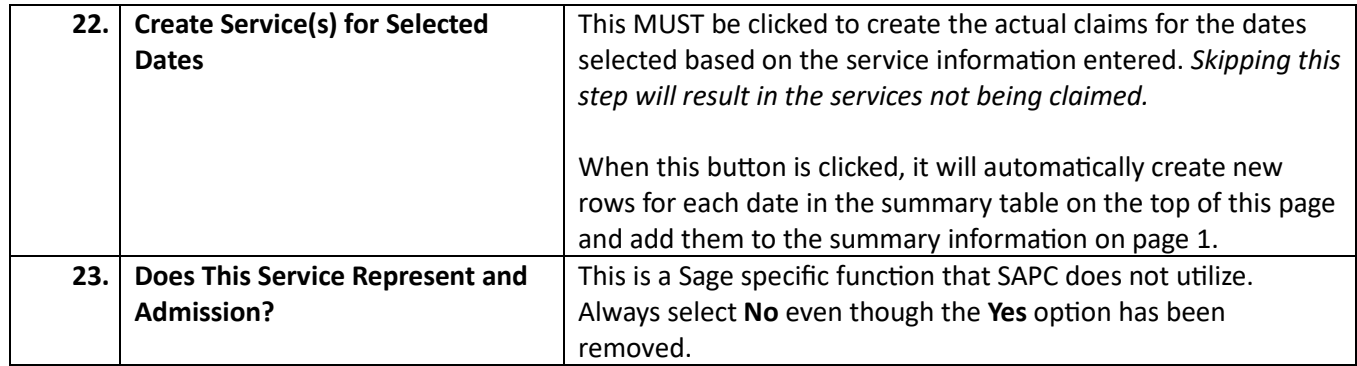

### <span id="page-10-0"></span>Fee and Rates per Service Display

The amount fields are all locked and will automatically populate if the service is approved. For denied services, the fields will remain as all 0s since this is associated with approved amounts. Use this section to validate the amounts and if the service is approved.

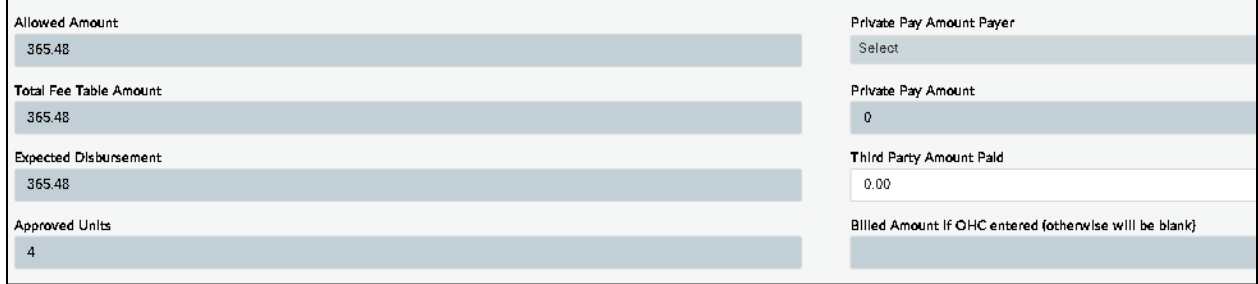

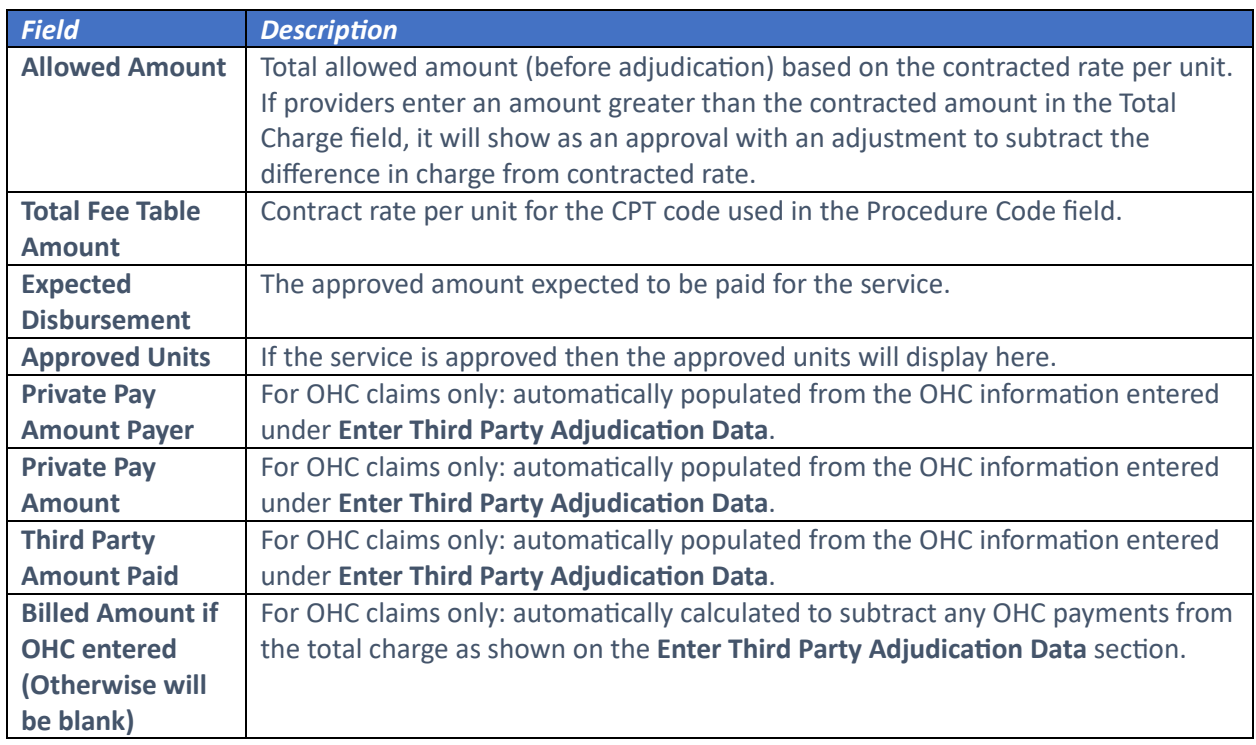

## <span id="page-11-0"></span>Group Services: Prior to Fiscal Year 2023-2024 (Dates of Service through 6/30/2023)

With the implementation of CalAIM and Payment Reform requirements, from the Department of Health Care Services (DHCS), many procedures codes were reconfigured to comply with the new polices. Additionally, if the same code exists for services pre- and post-payment reform then the code cannot be configured multiple ways in Sage. This is primarily seen with group billing codes where the same code is being used in two different manners As such, billing for group services for dates of service through 6/30/2023 will depend on if the same code with modifiers is being used pre- and post-payment reform. Codes that have crossed fiscal years, will be billed differently than codes with modifiers that are no longer being used. There are two paths for billing these services.

### Billing Method for "Alcohol and/or drug services; group counseling" by 15 minutes

- 1. Any group service with the CPT nomenclature of "Alcohol and/or drug services; group counseling" by 15 minutes must be billed as an individual service. The specific codes impacted for FY 22-23 are
	- a. H0005:U7
	- b. H0005:U7:SC

These codes will be billed as individual services; however, they will require a manual calculation of the group calculation before entering the service on the form. Providers will need to mimic the same calculation that is currently automated in ProviderConnect classic and manually enter the information into Fast Service Entry Submission fields.

The calculation that will be required is:

### Total Charge:

(Group Duration (in minutes) **+** Documentation time (15, 30, or 45 minutes) **+** Travel Time (up to 30 minutes)**/** # of Group Participants) **x** per minute rate = Total Charge

Example: 90 minute group with 10 participants delivered at an approved field based site 30 minute of travel time and 45 minutes of documentation:

 $((90+45+30)/10)*3.04$  for ASAM 1.0 = 17 service units and total charge of \$50.16

Service Units:

(Group Duration (in minutes) **+** Documentation time (15, 30, or 45 minutes) **+** Travel Time (up to 30 minutes**)/** # of Group Participants) = Service Units (always round up for these codes two codes only). Service units must be rounded up for H0005:U7 and H0005:U7:SC as these codes do not allow fractional units per CalAIM.

The Allowed Amount will be higher than the charged amount because of the billing workaround and manual calculation. However, the system will pay out the amount entered in the Total Charge.

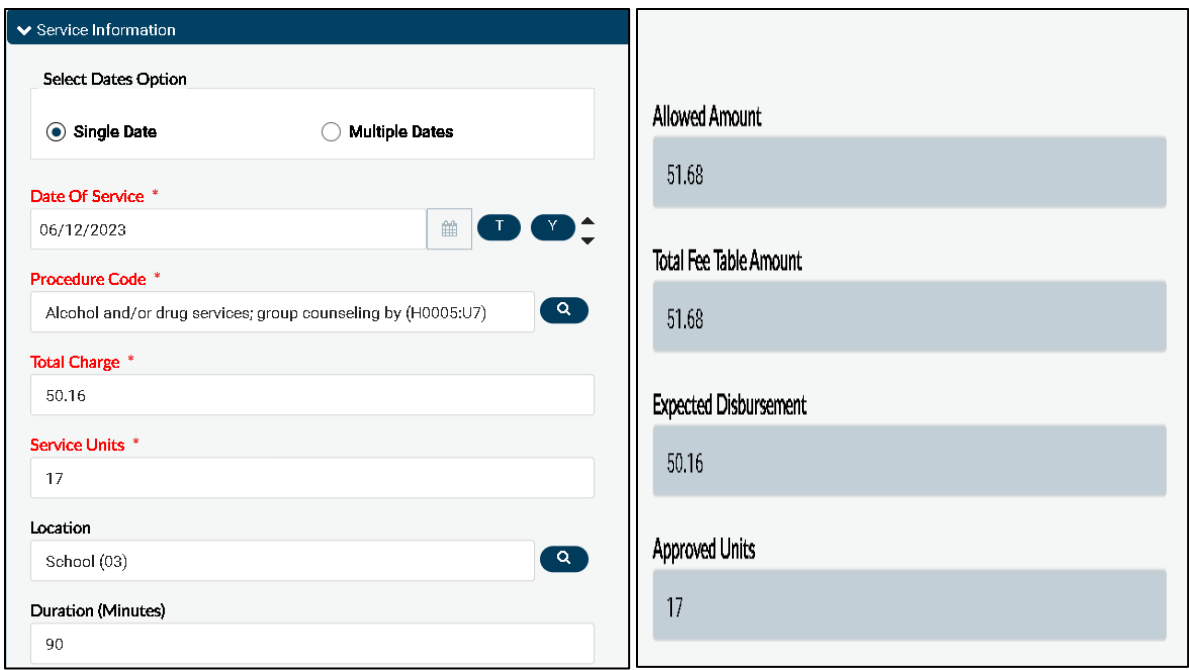

Pre FY23-24 Service Details- This section is only enabled for dates of service through 6/30/2023 and will not be available for services beyond that per Payment Reform billing rules. The following specific codes will enable and require this section to be completed:

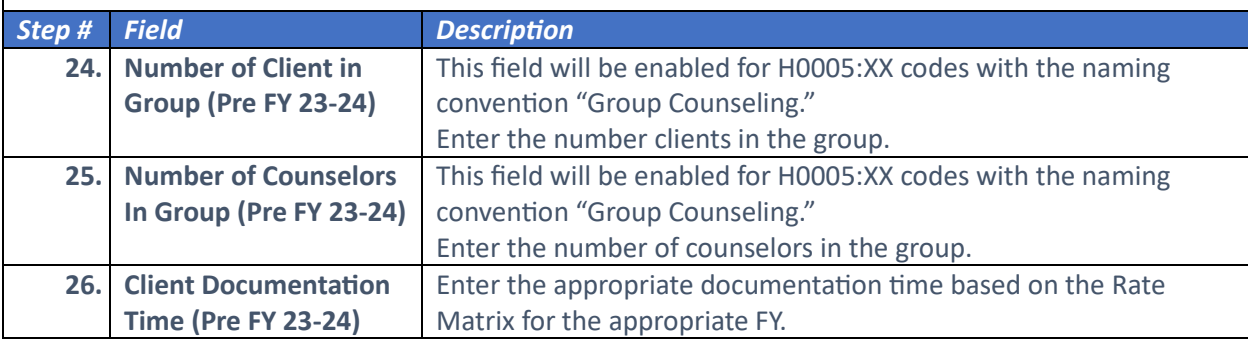

### <span id="page-12-0"></span>Group Services for FY 23-24 and Later:

All group counseling services H0005:XX and group codes where the HQ modifier is used for FY 23-24 will be billed the same as individual services with the full fees associated. The State has adjusted the published rates to reflect the group services calculation of each service divided by 4.5.

This group would have been reimbursed pre CalAIM/Payment Reform at a rate of \$31.92 per participant for a total group reimbursement of \$319.20. While the new method of calculating group reimbursement is slightly more complicated to reconcile, it results in greater disbursement per group.

### <span id="page-12-1"></span>Recovery Incentives Diagnosis:

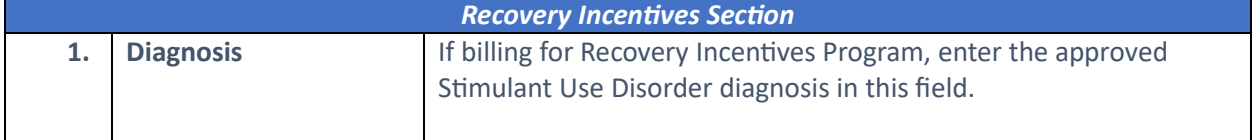

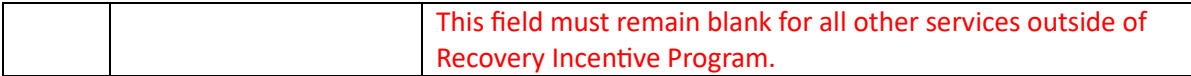

# <span id="page-13-0"></span>Other Healthcare Coverage:

# OHC guarantor information

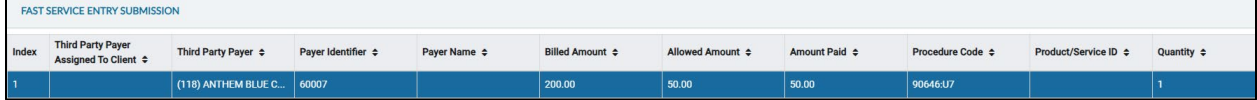

## Denial information

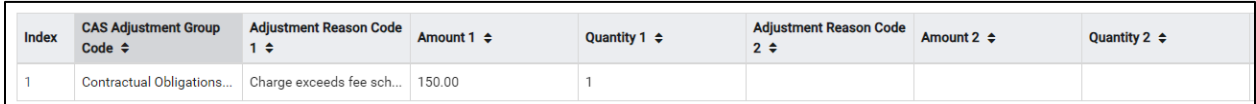

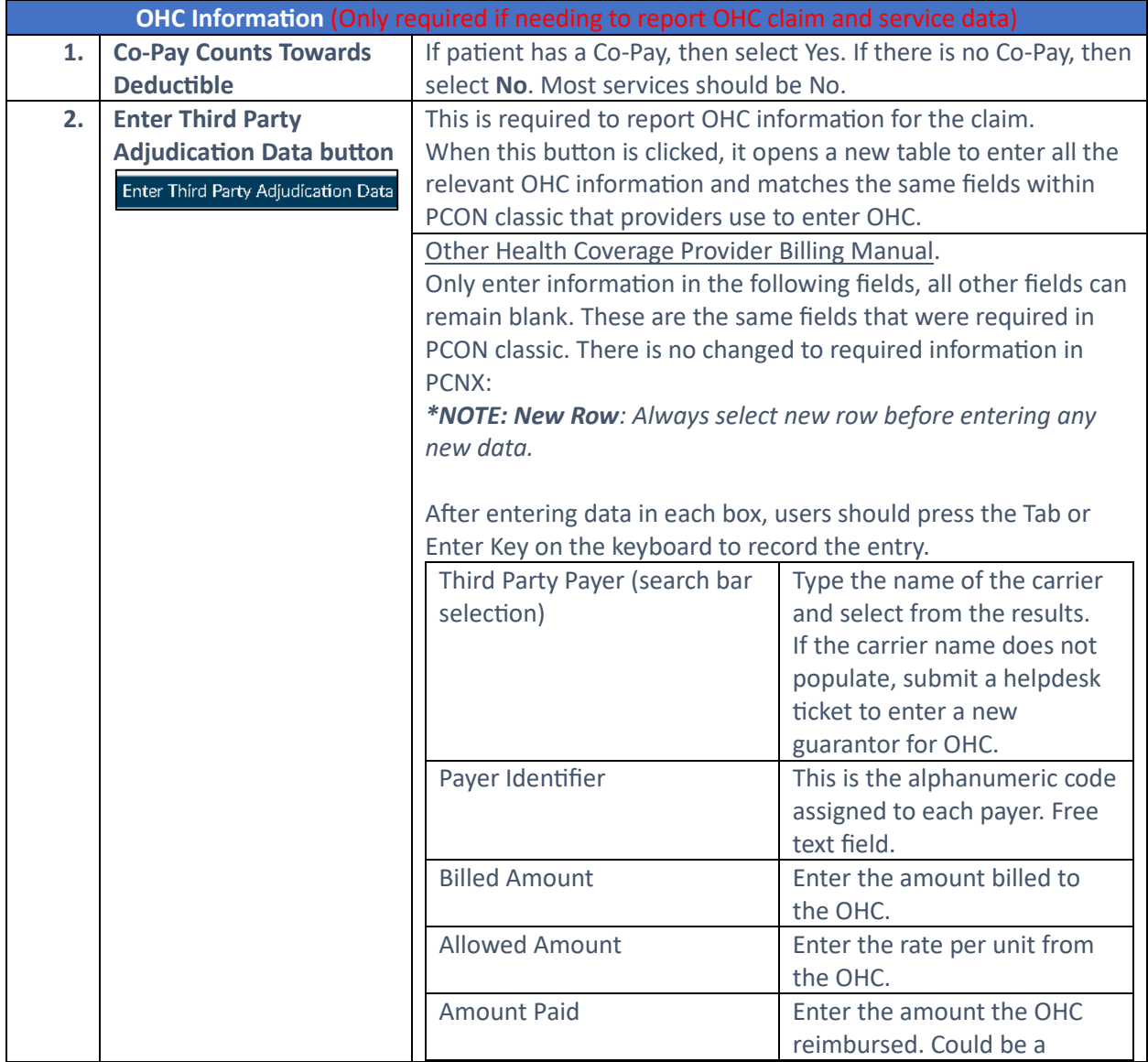

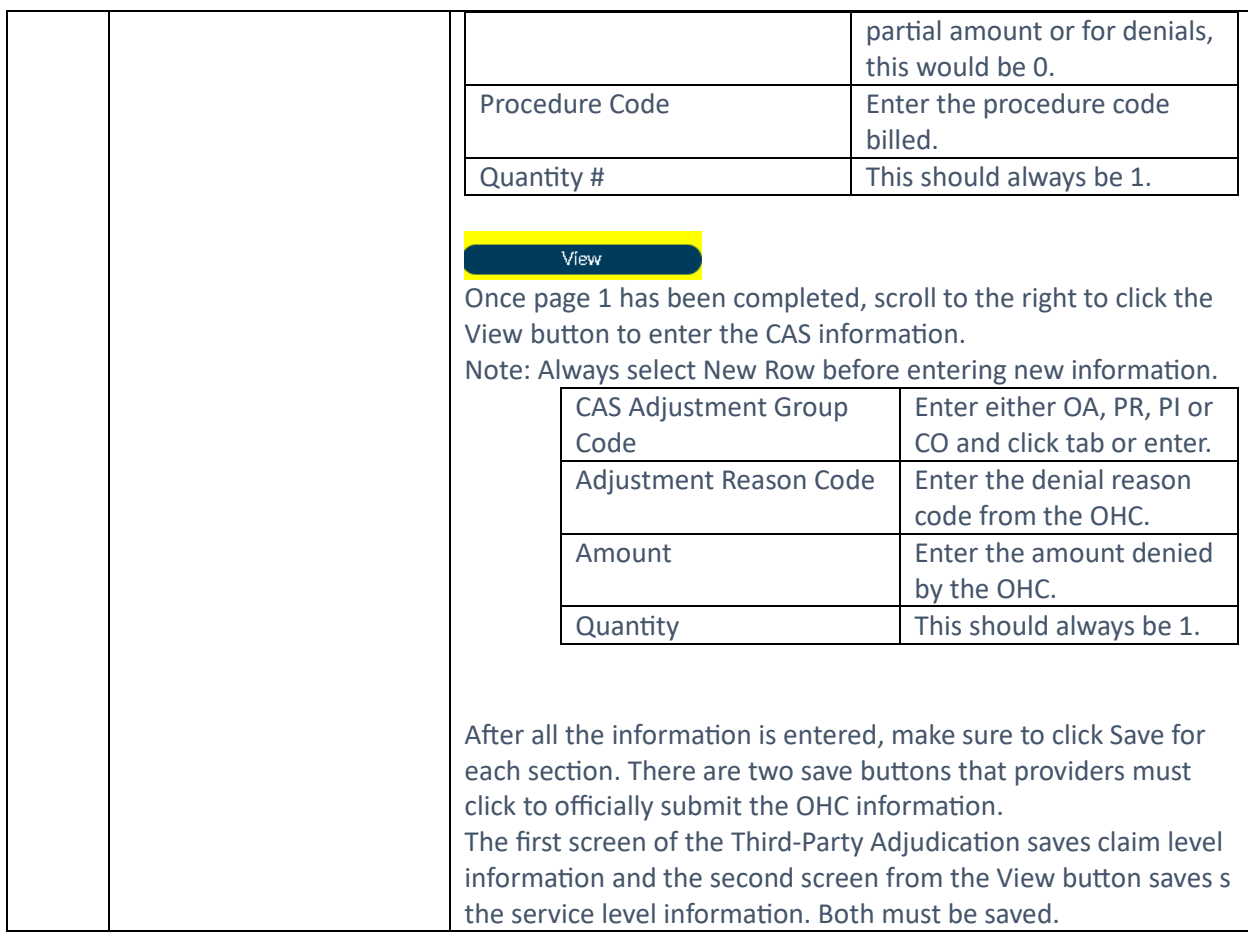

## <span id="page-14-0"></span>Real-Time Service Adjudication:

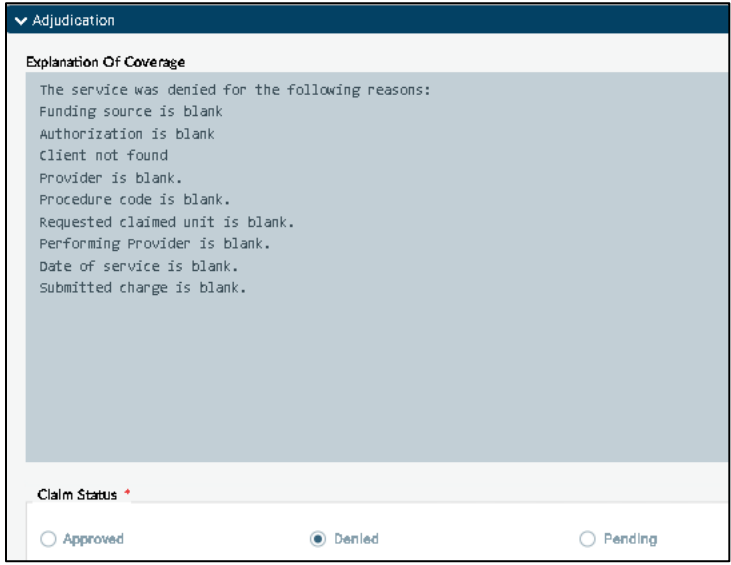

At the bottom of the Fast Service Details page, there is a real-time service adjudication display that is updated with each addition or change in the service details. When no data is entered, it shows all the potential denials as seen above. As data is entered, the applicable denials will be removed until the service is approved.

The Explanation of Coverage shows all the potential denial reasons, while the Claim Status shows the claim status if the service was submitted without any corrections. Denied services will show on the Service Entry Summary table at the top of the screen. SAPC recommends removing any services from the claim batch that are showing denied if those denials cannot be corrected. Providers should submit a helpdesk ticket if unable to identify the reason for the denial.

### <span id="page-15-0"></span>Service Entry Summary:

When all services have been entered, providers should check the Service Entry Summary table to validate the services have all been approved and there are no missing fields or blank rows.

Providers can scroll through the table to verify that each service has the correct information entered and there is an expected disbursement amount. If the service was approved and has a fee associated to it, the Allowed Amount, Total Fee Table Amount and Expected Disbursement columns should all have numbers listed.

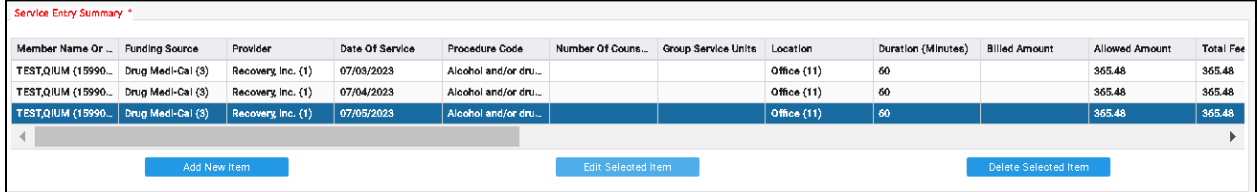

### <span id="page-15-1"></span>Submit Fast Service Entry:

After all services have been validated and are ready to submit, providers must return to the first section of the form by clicking the Fast Service Entry Summary tab on the top left menu of the form. Providers will be able to view the full summary of all the services entered in Fast Service Detail, both approved and denied.

Fast Service Entry Summary Fast Service Detail Service Date(s) Service Details Pre FY 23/24 Service Details Recovery Incentives OHC Information Adjudication

## <span id="page-16-0"></span>Sort Summary/Summary Data:

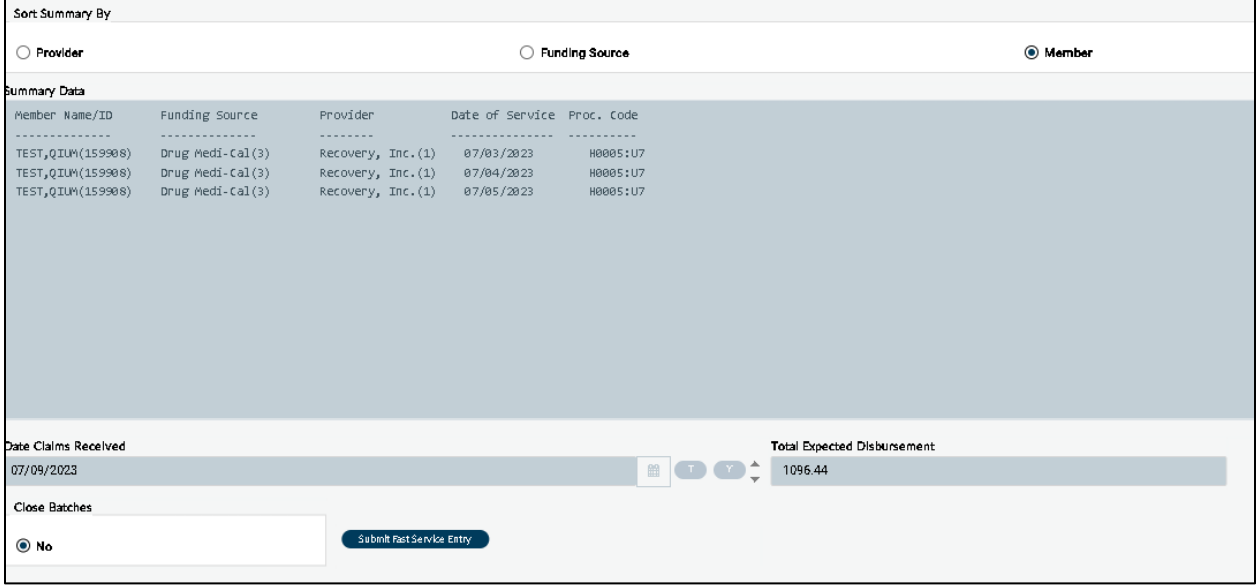

The summary can be sorted by:

- 1. **Provider**, which will not change as this form is limited to one provider only,
- 2. **Funding Source** (DMC or NonDMC)
	- a. Providers can enter both DMC and NonDMC claims on the same batch. The form will automatically sort them and submit them as separate batches.

### **3. Member**

a. If billing for multiple patients, then this will sort the claims by patient.

This will provide additional validation of the services being billed. Providers can verify the correct number of services will be submitted by clicking the notepad icon on the right side of the Summary Data

table  $\overline{a}$ , copying all the rows and pasting into Excel to verify the count of services. Additionally, providers should check the Total Expected Disbursement field to ensure the value populated matches the what the provider is expecting to receive from internal records.

The Close Batches field has been modified to only allow providers to select "No" so that Finance can process the claims as normal.

When ready to submit the batch to SAPC, providers should click the "Submit Fast Service Entry" button at the bottom of the form.

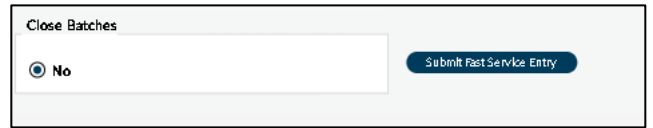

*\*Note: The Process button at the top of the form that normally submits forms in PCNX is permanently disabled for this particular form.* 

When the batch has been successfully submitted, the user will receive a message with the batch number that was created. This number can be helpful for looking up claims later in KPI or other reports.

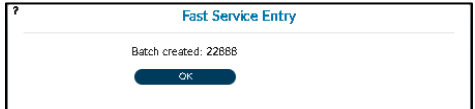

### <span id="page-17-0"></span>Voiding Services:

PCNX offers a new method to void submitted services that allows providers to void multiple services for a given patient at the same time, without having to switch screens per voided service. When voiding services in PCNX, providers can enter the information per patient for a given date range, not to exceed 365 days using the Void Claim Assignment form.

Claims can only be voided once they are processed and closed by Finance. Finance closes all batches daily.

### <span id="page-17-1"></span>Void Claim Assignment

The **Void Claim Assignment form** replaces the void process from PCON classic, and allows for multiple claims to be voided per patient.

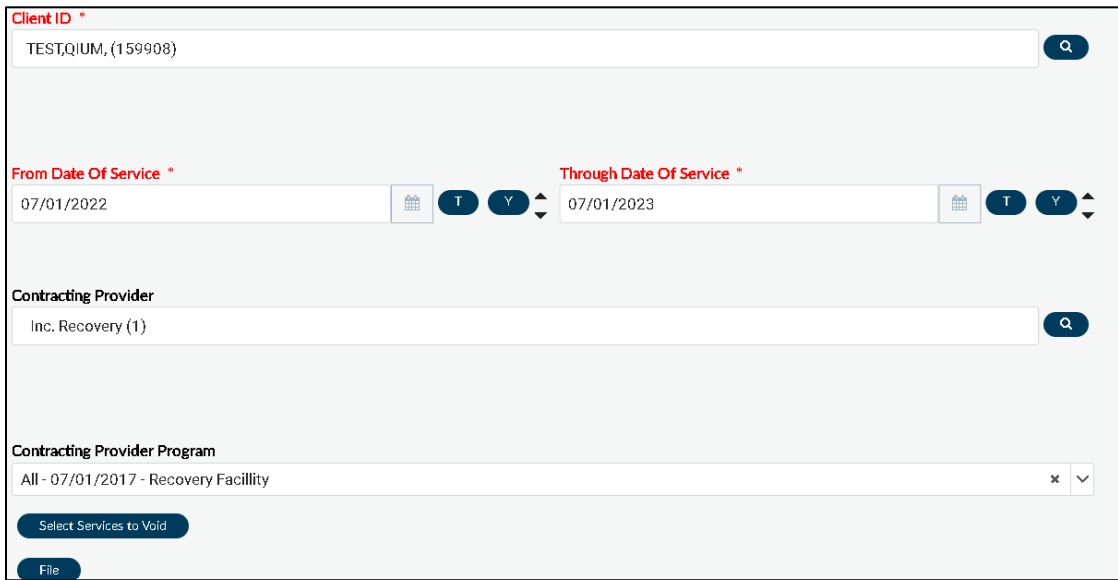

Enter all the required fields indicated by red text

- 1. Client ID
- 2. From Date of Service
- 3. Through Date of Service
- 4. Contracting Provider: prepopulated and cannot be changed
- 5. Contracting Provider Program: optional to narrow down the results further
	- Click "Select Services to Void" button for a list of services meeting the entered criteria
		- a. Select the check box next to the row to flag the claim for voiding.
		- b. Clicking the check box on top next to the search bar will select/deselect all rows.

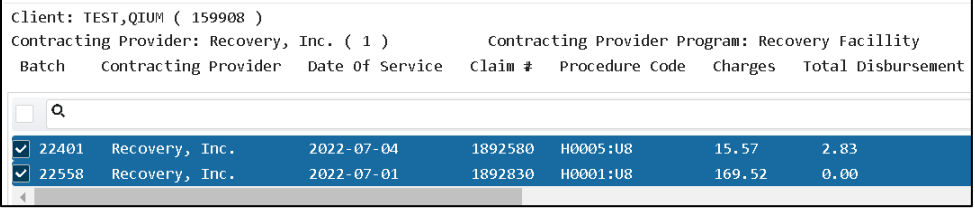

- 6. Click File when done selecting voids for that patient.
- 7. Once filed, providers can enter a new patient to continue voiding other claims if needed.

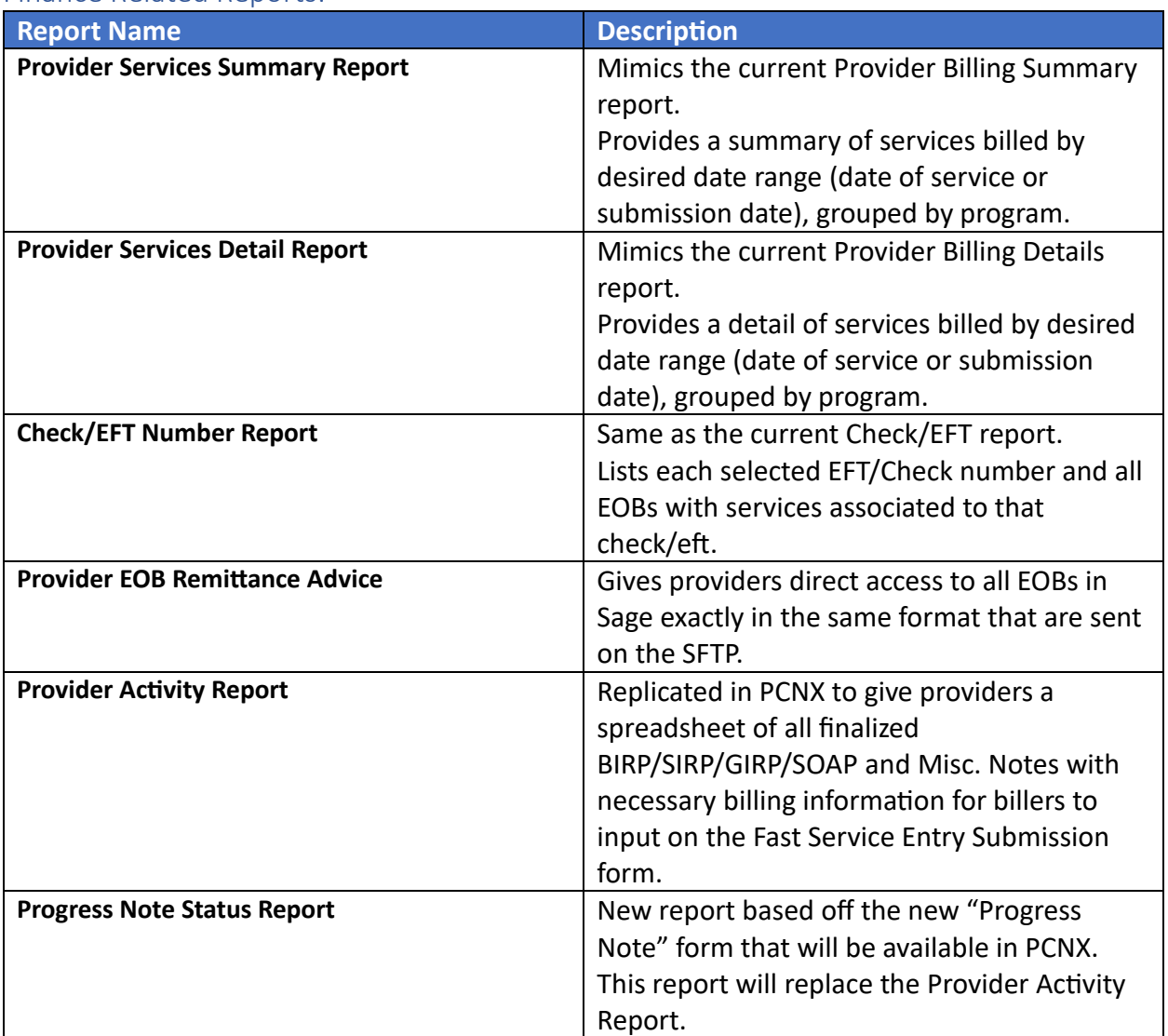

## <span id="page-18-0"></span>Finance Related Reports:

Additional reports are in the process of being configured to ensure HIPAA compliance. Once ready they will be made available to the network.